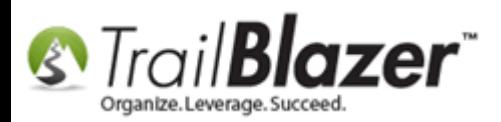

**Author:** Joel Kristenson **Last Updated:** 2016-02-18

## **Overview**

This article will walk you through the steps to create an **attribute folder** and **attribute items** within that folder.

This is one of the most heavily used parts of the application for both political and nonprofit organizations. Here are just a few ways you can utilize the tool to categorize records in your **Trail Blazer** database:

- Track who's received direct mail campaigns i.e. year-end tax receipts, pledge drives, event invites, Christmas cards, etc.
- Track which way a voter is going to vote (supports, doesn't support, undecided) AND what topics they're most concerned with (the economy, infrastructure, global warming, war, education…)
- Create sub-categories for any type of contact you want to track i.e. church, hospital, school, association, pastor, client, volunteer, etc.
- Create categorize for you newsletter lists (monthly e-newsletter, yearly direct mail newsletter, quarterly e-newsletter)

**[T](http://www.google.com/url?sa=i&rct=j&q=&esrc=s&frm=1&source=images&cd=&cad=rja&docid=aACc5KiWReQYlM&tbnid=W5IECPDboZQP1M:&ved=0CAUQjRw&url=http://www.us-cert.gov/&ei=tbV7UsvQEPPnsATW8IGYBw&psig=AFQjCNHIPoVaSNP2q1LzmE9cF9ItiXfFqw&ust=1383925536085878)ip:** The **Not** folder and **Source** come standard with each **Trail Blazer** database. If you assign a record to any **attribute item** within the **Not** folder i.e. "Do Not Contact", these records will not appear in any of your standard queries. It effectively 'hides' the voter/donor record.

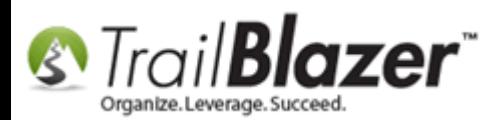

### **Steps**

Navigate to the **Contacts** (*Voters/Donors*) list.

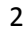

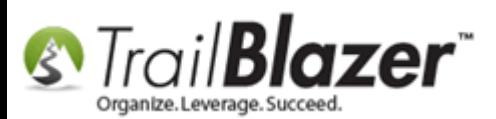

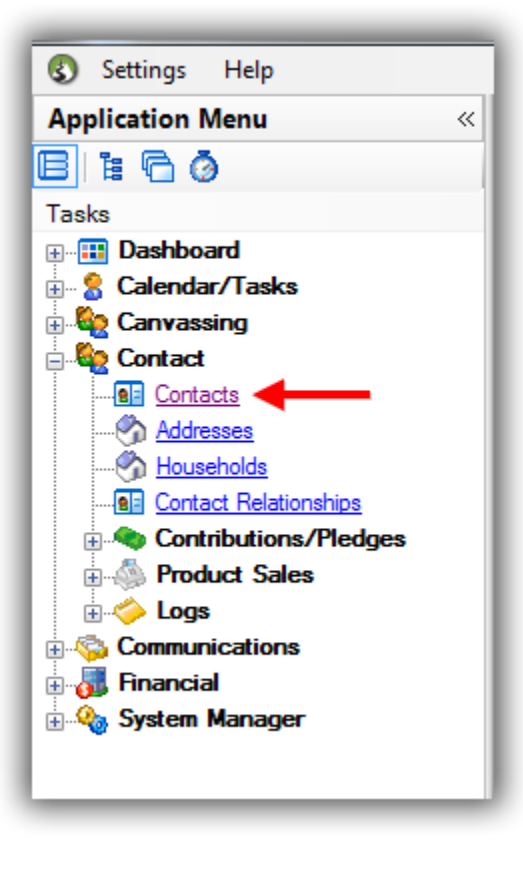

Click on the **Attribute** tab, and then click the **[Magnify]** button to enlarge the screen.

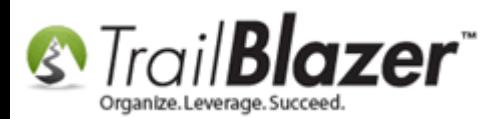

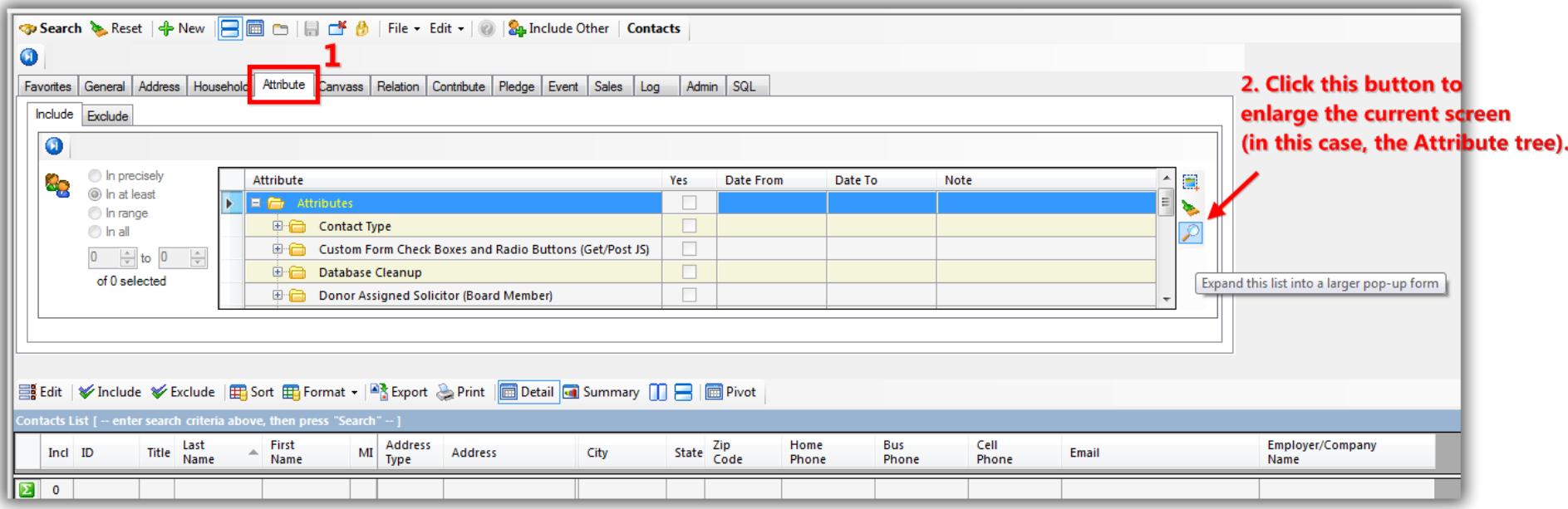

To begin creating a new **Attribute Folder** right-click on top-most folder called "**Attributes**" and select **Insert folder…** *(If you're working on a Mac and don't have a mouse, you'll need to click two-fingers on the d-pad in order to pull up the right-click context menu.)*

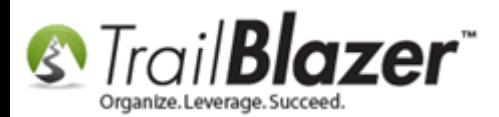

# Right-click anywhere on the blue highlighted row to pull up the context menu.

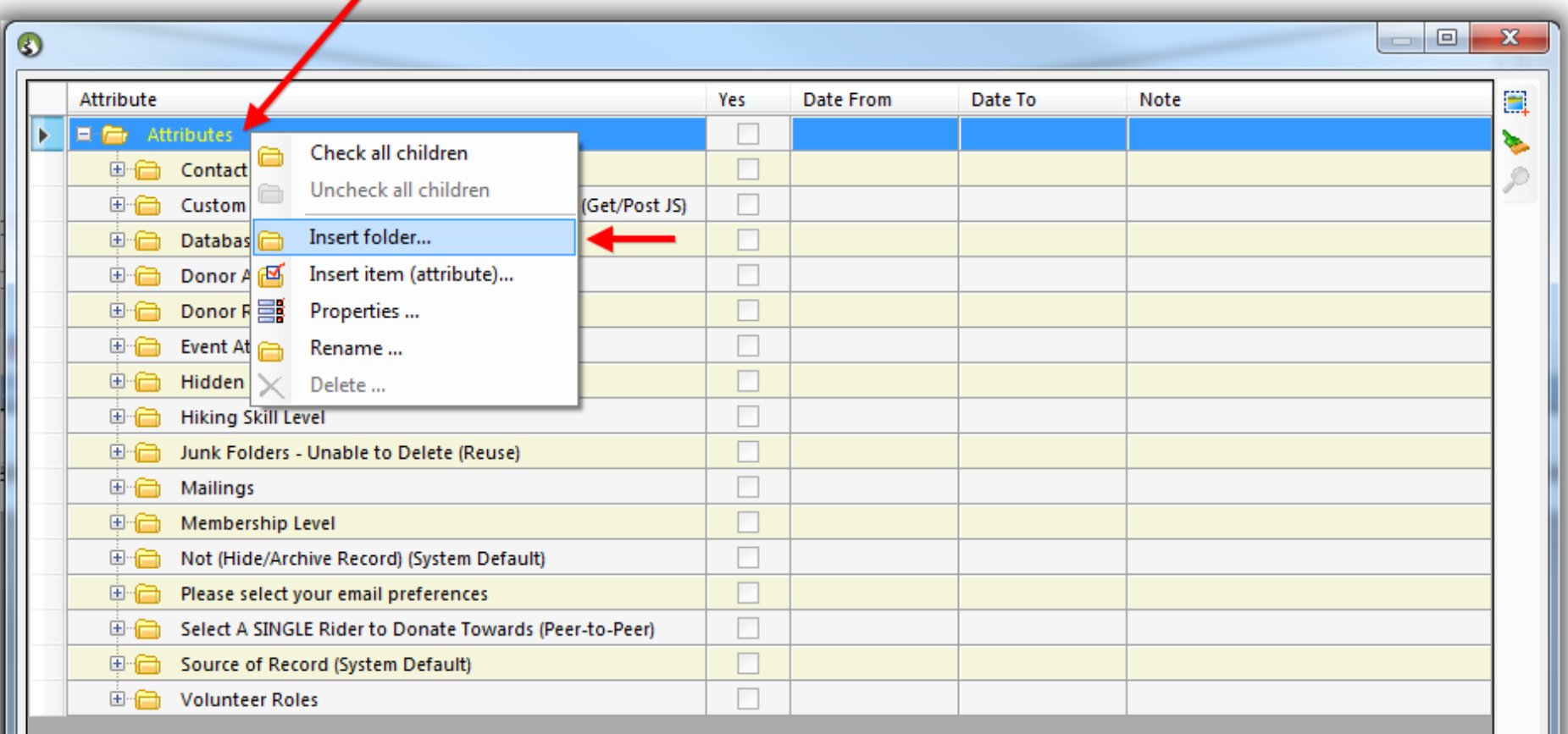

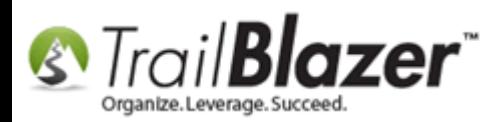

Give the folder a **name**, in this example I called mine "**Preferred Contact Method**", then click **[OK]**.

# 1. Create a name for the folder.

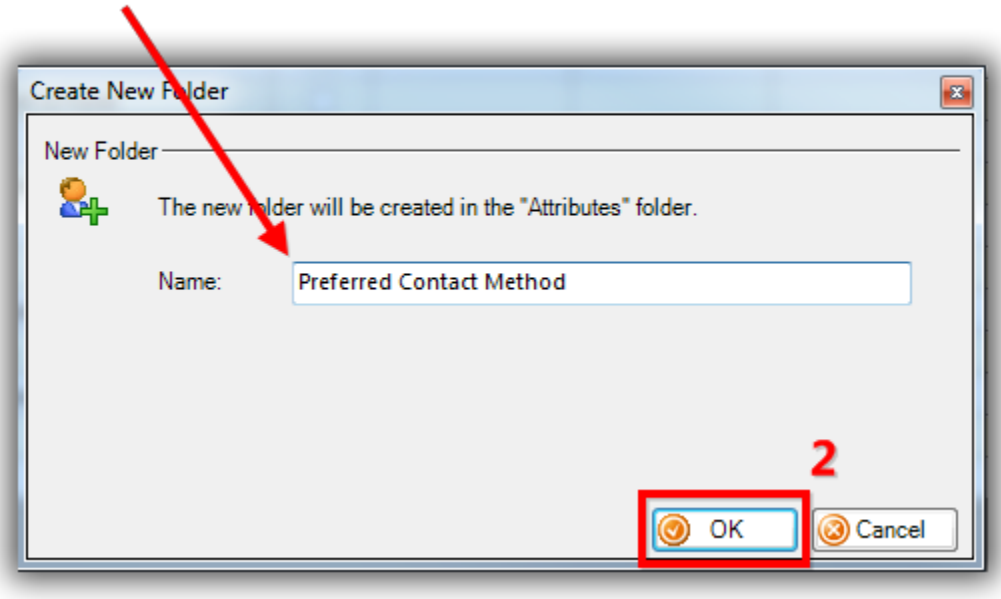

The image below displays my new **folder** nested in the *Attribute Tree*. *These changes will affect all other database users in real-time.*

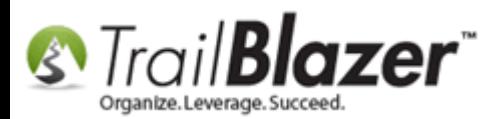

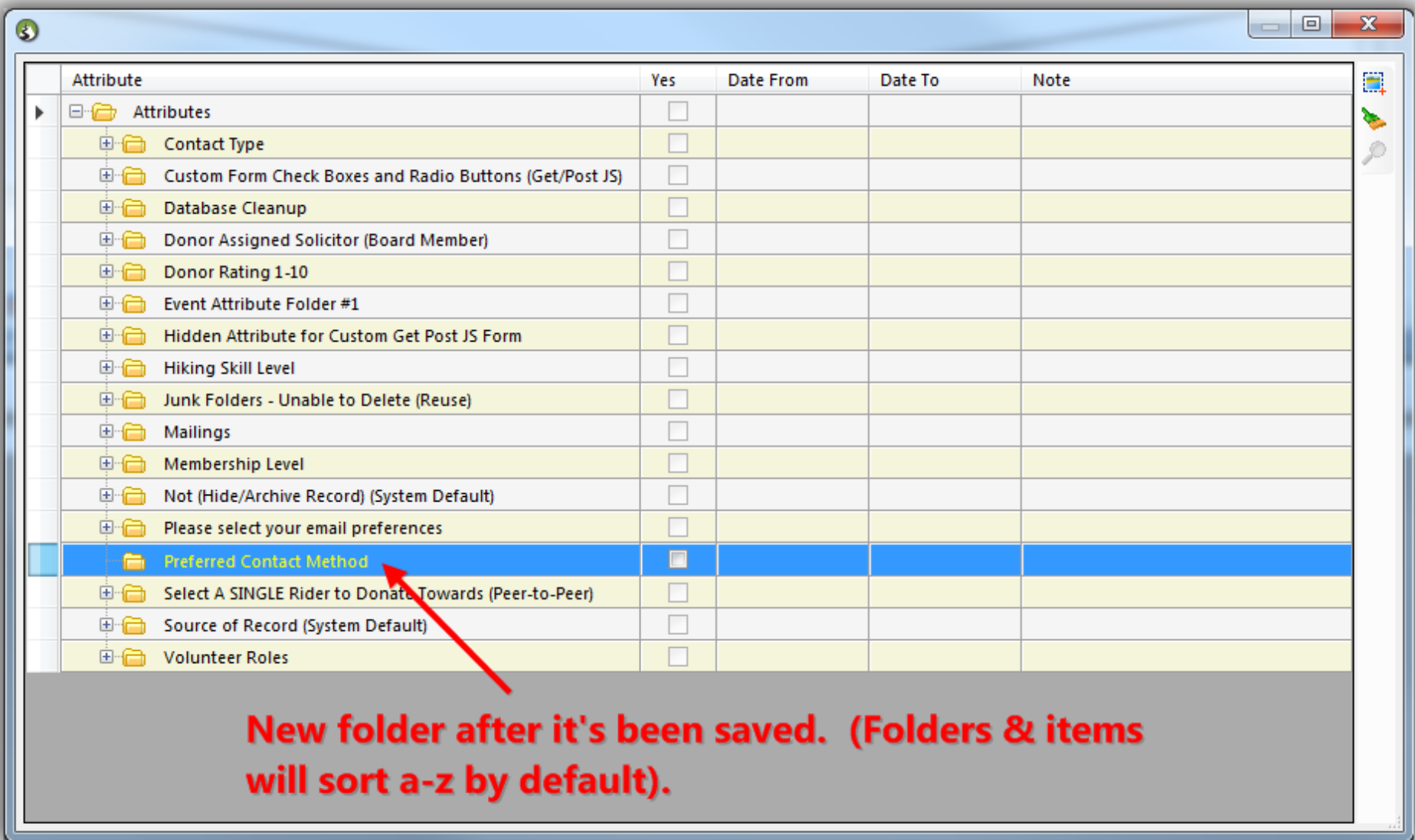

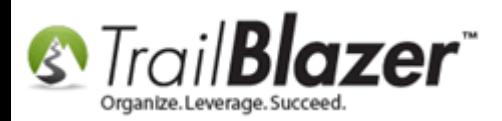

Right-click on the new **folder** you created, and select **Insert Item (attribute)…**

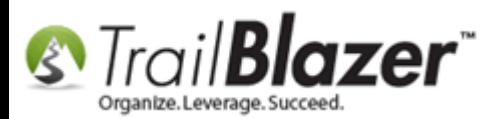

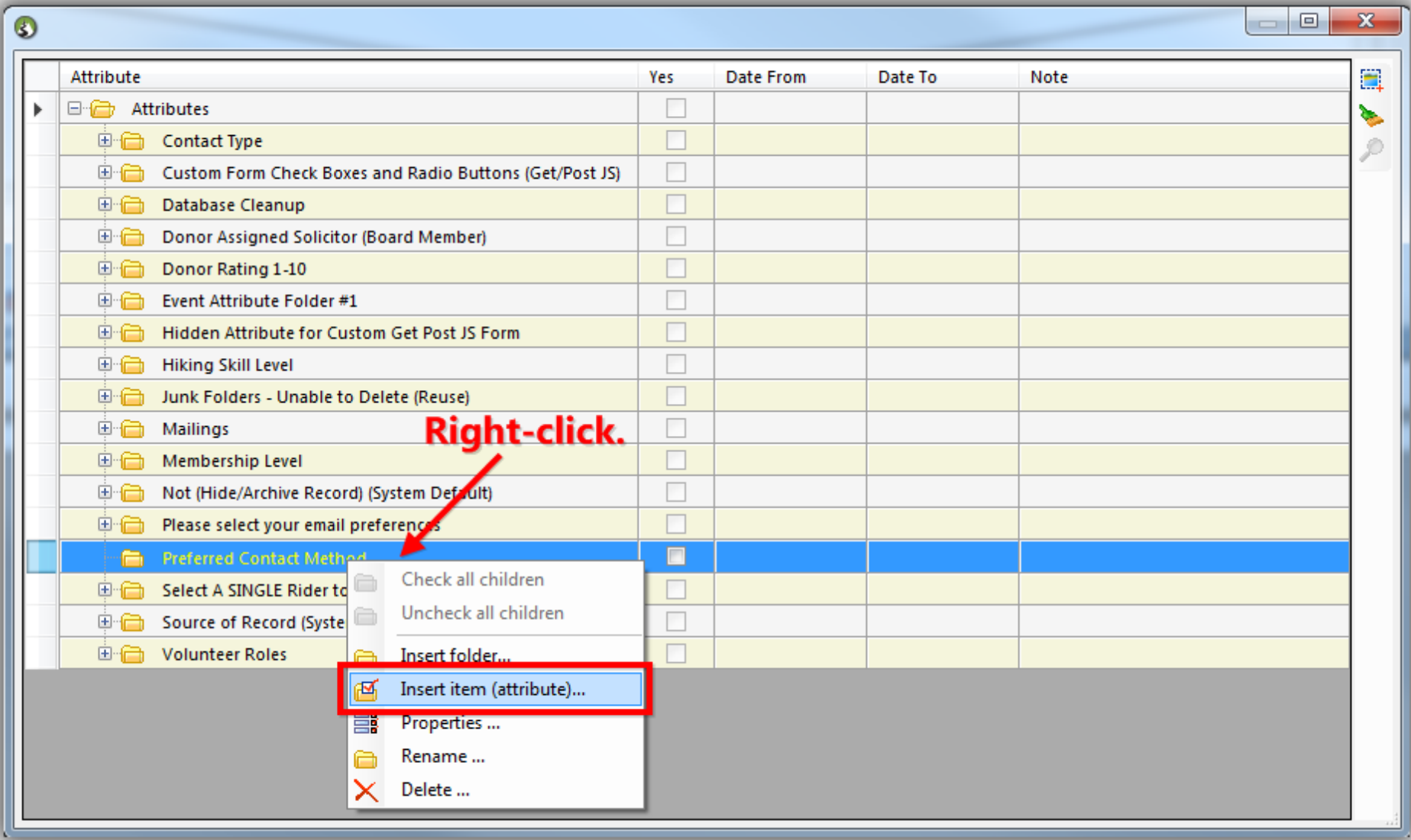

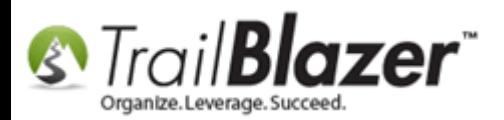

**[T](http://www.google.com/url?sa=i&rct=j&q=&esrc=s&frm=1&source=images&cd=&cad=rja&docid=aACc5KiWReQYlM&tbnid=W5IECPDboZQP1M:&ved=0CAUQjRw&url=http://www.us-cert.gov/&ei=tbV7UsvQEPPnsATW8IGYBw&psig=AFQjCNHIPoVaSNP2q1LzmE9cF9ItiXfFqw&ust=1383925536085878)ip:** If you want to add **multiple items** without the form closing, check the box that says "**Keep this form open so that additional attributes can be created.**"

Give the **attribute item(s)** a **name**, and click **[OK]** to save. *In my example I created multiple items related to contact preferences.*

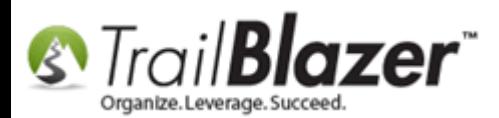

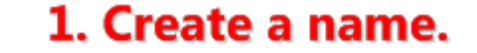

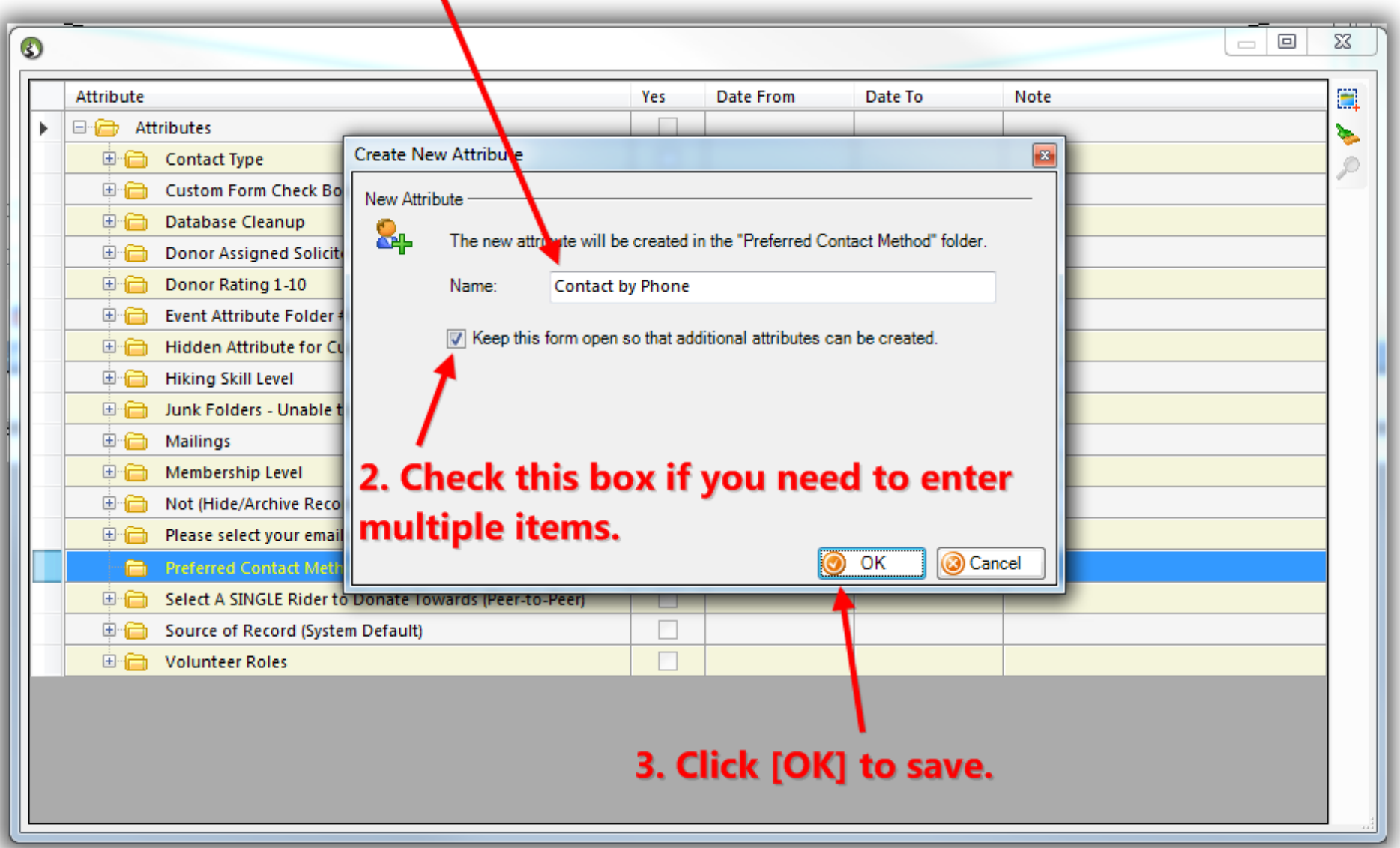

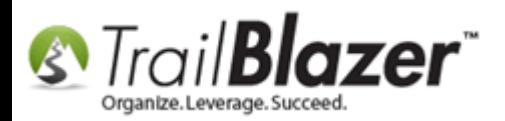

When you are finished adding all of the **attribute items** for the **attribute folder** click the **[Cancel]** button to close the open window and view the **Attribute Tree**.

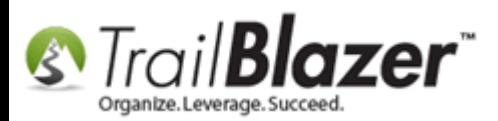

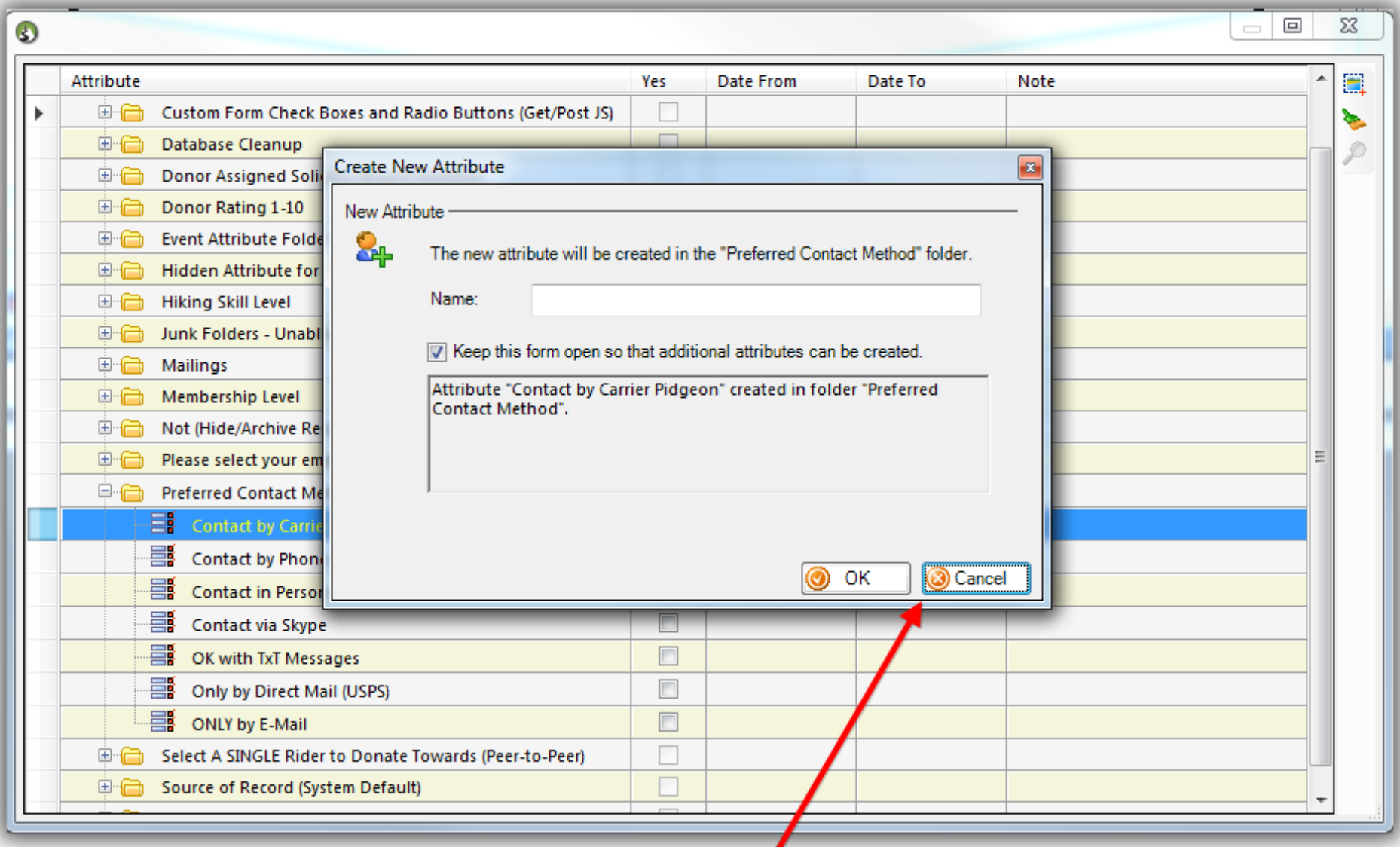

Once you're finished entering the attribute items click [Cancel] to close this window.

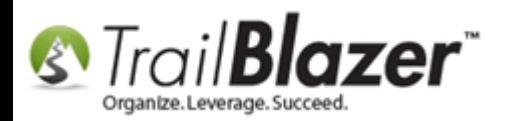

Your **Attribute Tree** should now be displaying the new folder and attribute items. It should look similar to the image below.

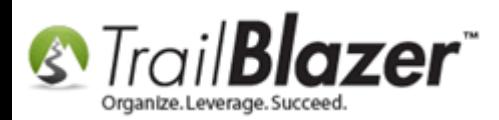

# View of the Attribute tree after the folder and items have been created.

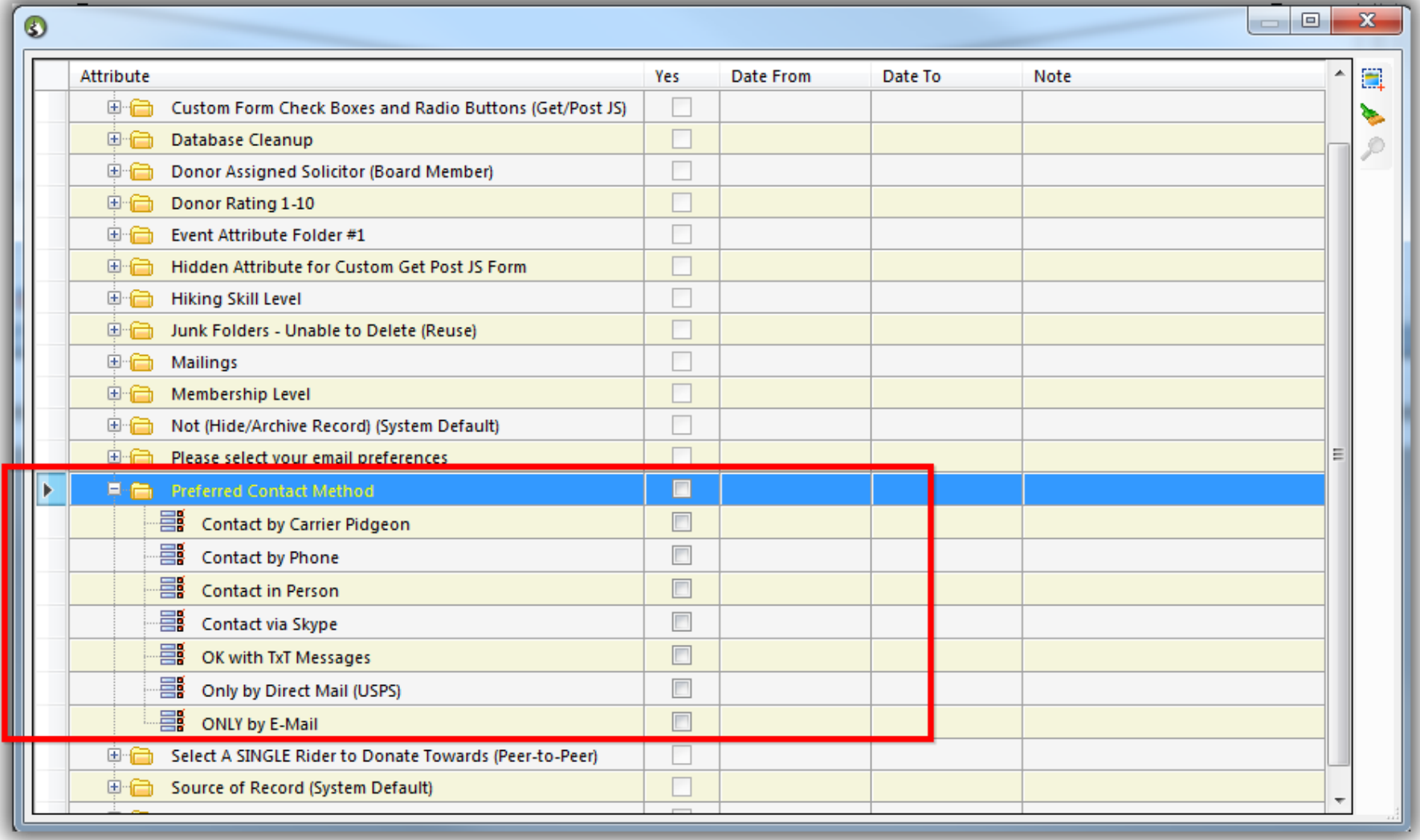

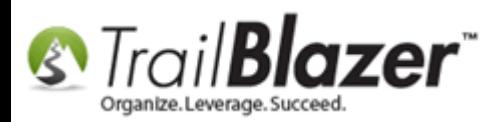

Because the attribute system automatically syncs throughout your **Trail Blazer** database, you can view the same changes from other search windows and from within a **contact (***voter/donor***) record**.

**[T](http://www.google.com/url?sa=i&rct=j&q=&esrc=s&frm=1&source=images&cd=&cad=rja&docid=aACc5KiWReQYlM&tbnid=W5IECPDboZQP1M:&ved=0CAUQjRw&url=http://www.us-cert.gov/&ei=tbV7UsvQEPPnsATW8IGYBw&psig=AFQjCNHIPoVaSNP2q1LzmE9cF9ItiXfFqw&ust=1383925536085878)ip:** To view more attribute properties, delete an attribute, or to rename it you can right-click the attribute item. If an attribute is assigned to a record(s) you will not be able to delete until it has been un-assigned. *Example:*

# Tip: Right-click on folders or items to bring up a context menu to view properties, delete, or rename.

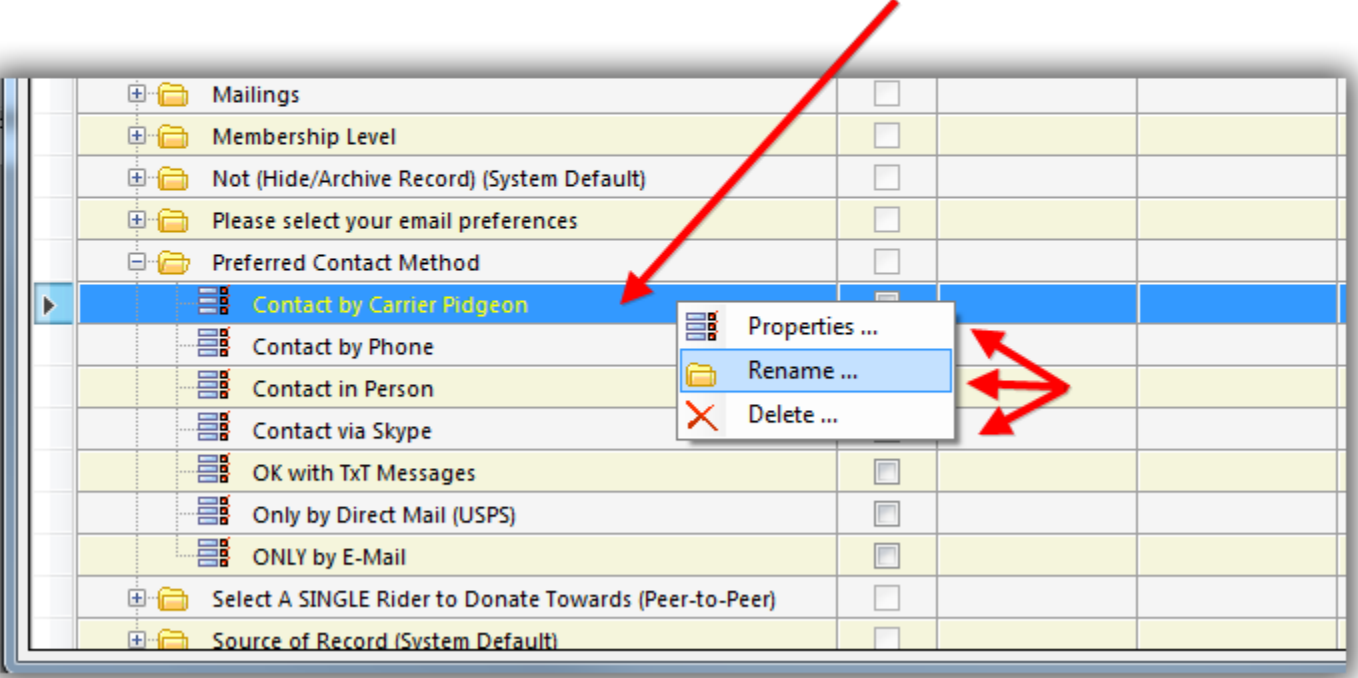

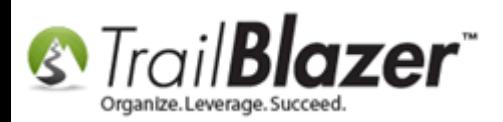

Take a look at the **related resources** below for links to other related articles and videos on how to utilize attributes for other purposes.

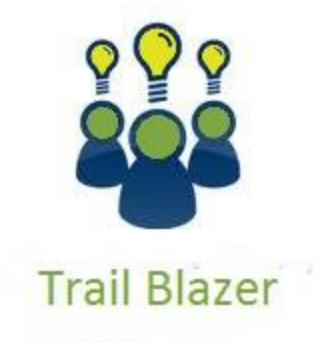

- YouTube Channel - Knowledge Base Articles
- 
- 3rd Party Resources

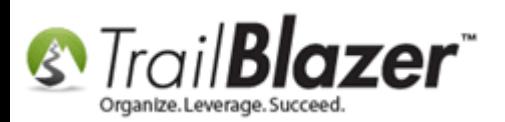

#### **Resources**

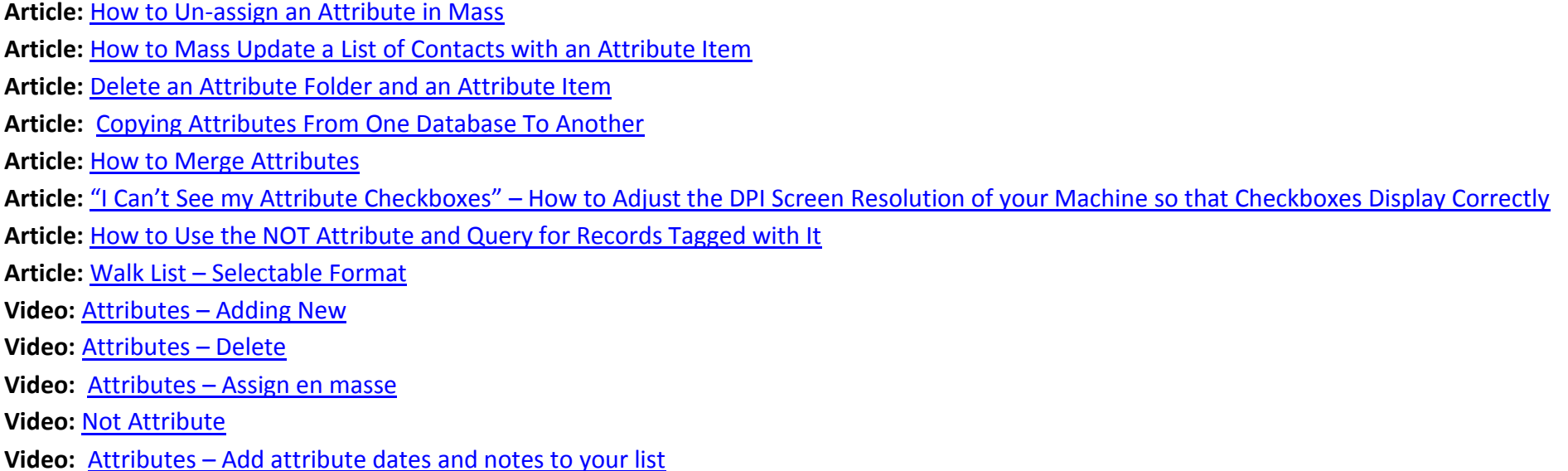

# **Trail Blazer Live Support**

 **Phone:** 1-866-909-8700

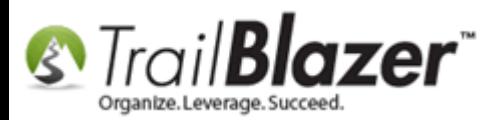

- Ø **Email:** [support@trailblz.com](mailto:support@trailblz.com)
- **Facebook:** <https://www.facebook.com/pages/Trail-Blazer-Software/64872951180>
- **Twitter:** <https://twitter.com/trailblazersoft>

*\* As a policy we require that you have taken our intro training class before calling or emailing our live support team.*

*[Click here](http://trailblz.com/Support/Learning/Events.aspx) to view our calendar for upcoming classes and events. Feel free to sign up other members on your team for the same training.*

*\* After registering you'll receive a confirmation email with the instructions for how to log into the [GoToMeeting](http://www.joingotomeeting.com/) session where we host our live interactive trainings.*

*\* This service is included in your contract.*